# **BAB III METODOLOGI PENELITIAN**

3.1 Metodologi Penelitian

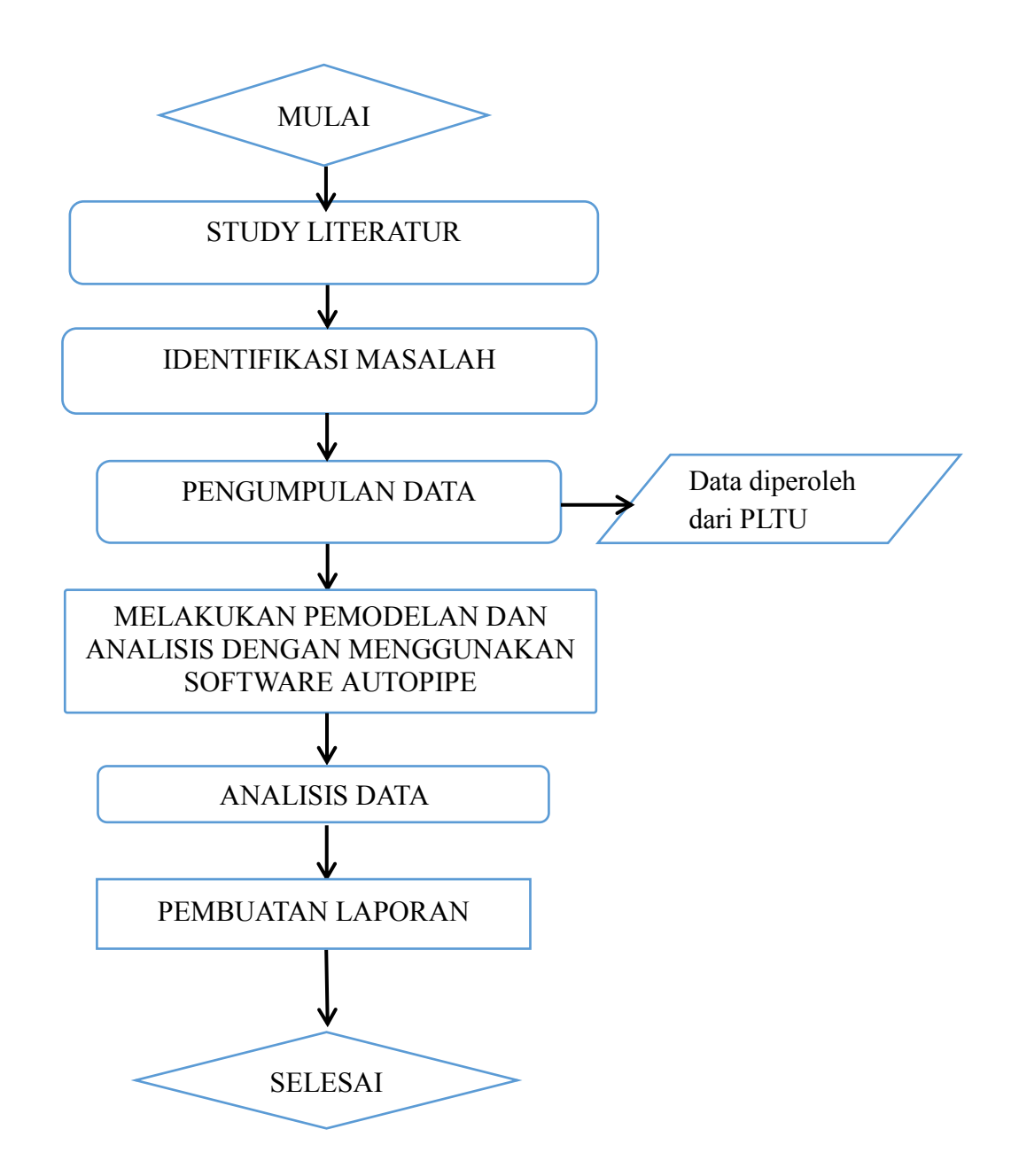

 $\mathcal{L}_{\mathcal{C}}$ 

Langkah Pemodelan

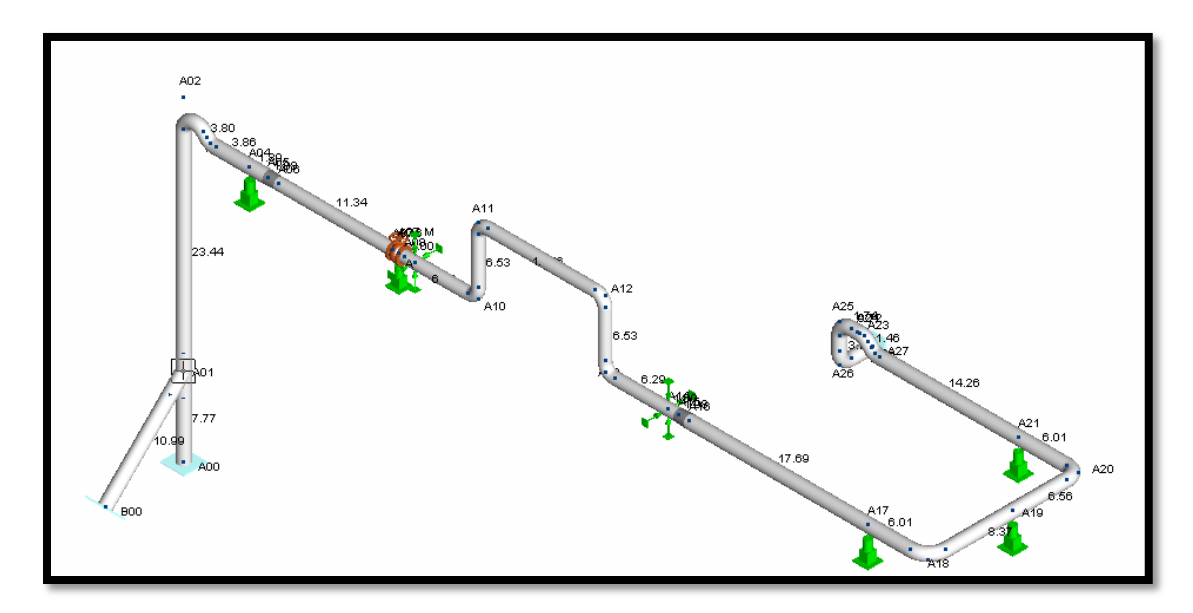

Gambar 3.1 Model pipa

Model yang akan dimodelkan dapat dilihat pada gambar 3.1. Langkah pertama untuk melakukan pemodelan dapat dilihat melalui langkah-langkah di bawah ini :

1. Langakah pertama

Klik File > new lalu akan muncul tampilan seperti gambar 3.2 dibawah ini.

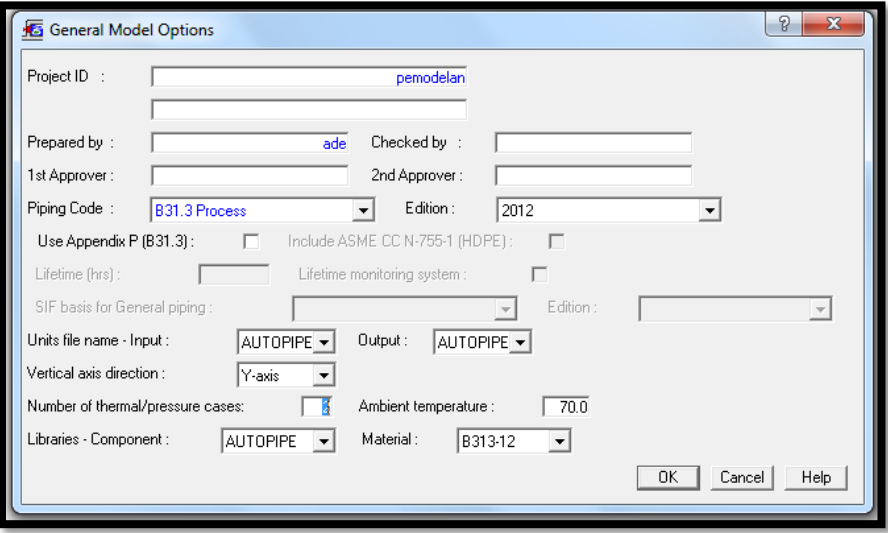

Gambar 3.2 *General Mode Opsion*

Pada gambar 3.2 memilih standar pengujian dan memasukan nominal temperatur dan tekan sesuai yang dibutukan.

# 2. Langkah kedua

Klik ok pada gambar 3.2 lalu akan mucul tampilan seperti gambar 3.3

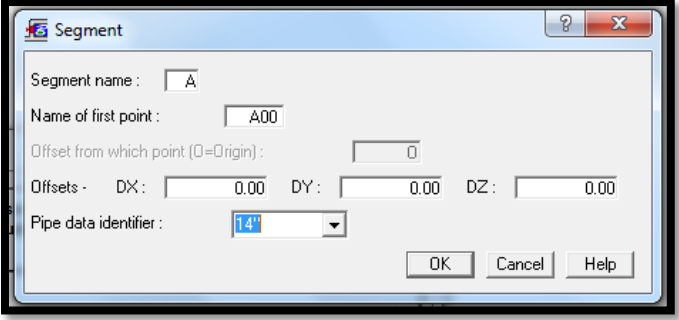

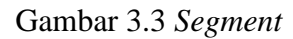

Pada gambar 3.3 menentukan koordinat pertama dalam pemodelan

#### 3. Langkah ketiga

Klik ok pada gambar 3.3 lalu akan mucul tampilan seperti gambar 3.4

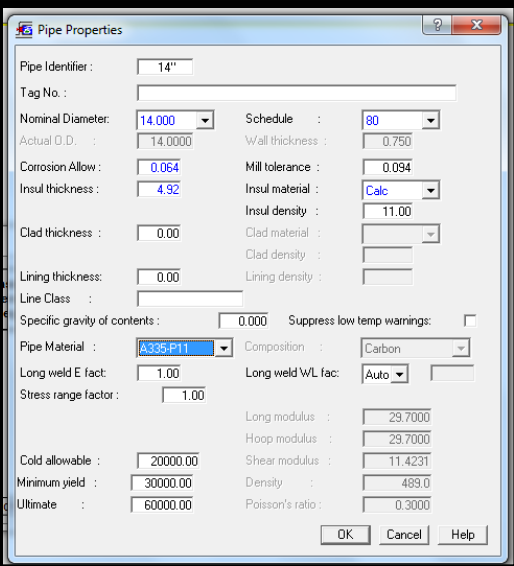

Gambar 3.4 *Pipe Properties*

Pada gambar 3.4 memasukan *pipe properties* yang sesuai dengan data *piping flexibility analysis drawing* dari perusahaan.

#### 4. Langkah keempat

Klik ok pada gambar 3.4 lalu akan mucul tampilan seperti gambar 3.5

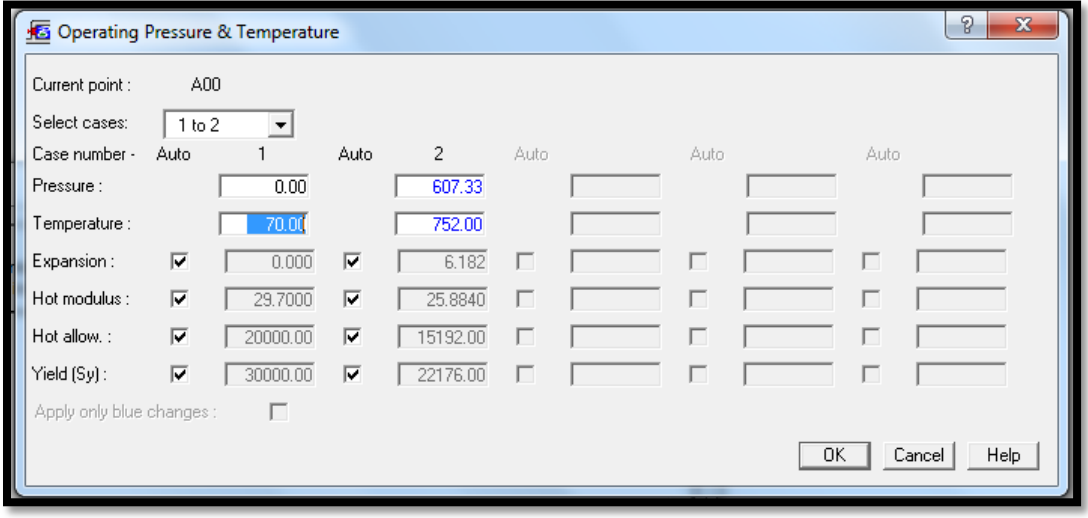

Gambar 3.5 *Operating Pressure And Temperature*

Pada gambar 3.5 memasukan temperatur dan tekanan yang sesuai dengan data *piping flexibility analysis drawing* dari perusahaan.

5. Langkah kelima

Klik ok pada gambar 3.5 lalu akan mucul tampilan seperti gambar 3.6

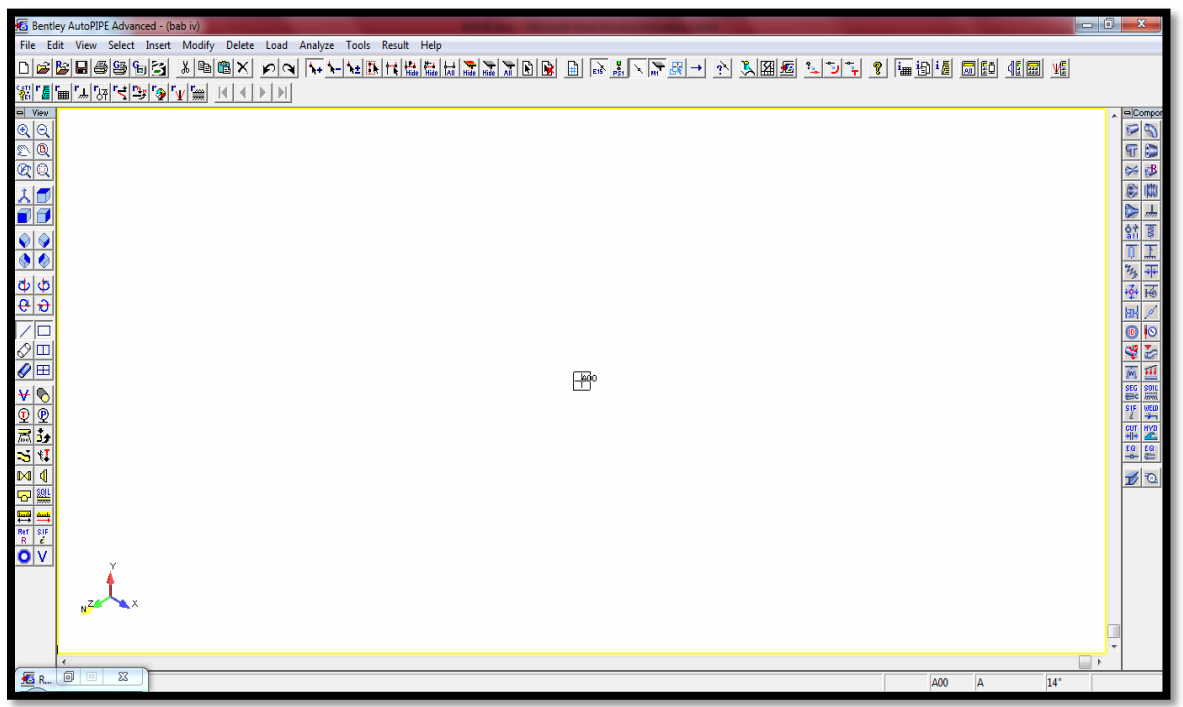

Gambar 3.6 Tampilan Awal Menggambar Pada AutoPIPE

Pada gambar 3.6 merupakan Tampilan awal pengambaran pipa.

# 6. Langkah keenam

Langkah selanjutnya menggambar melalui *tool bar* yang tersedia seperti gambar 3.7 berikut:

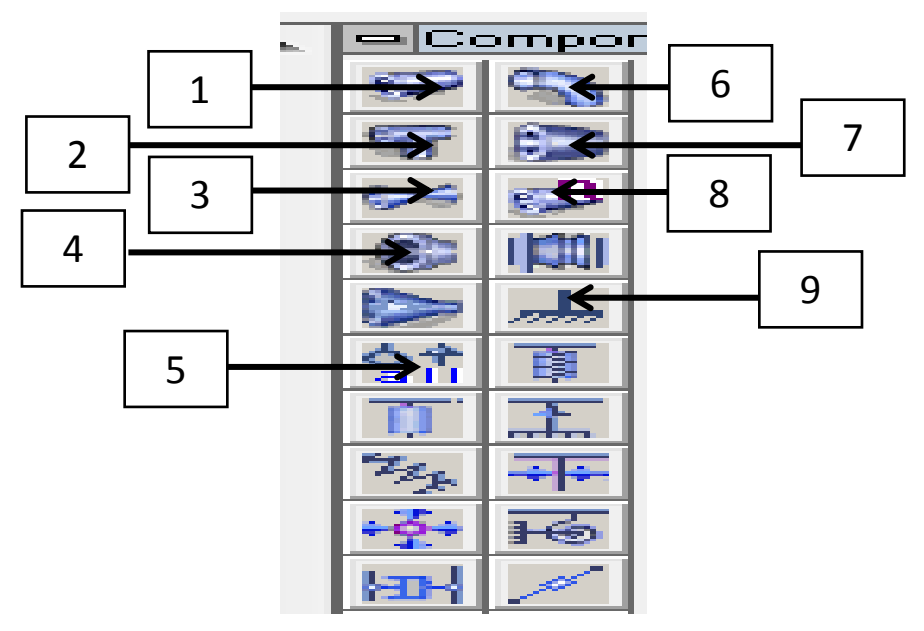

Gambar 3.7 *Tool Bar*

Keterangan :

No 1 : *Pipe Run* berfungi untuk menggambar pipa lurus kearah x , y maupun z

No 2 : *Tee* berfungsi untuk membuat cabang pipa dalam arah yang berbeda

No 3 : *Valve* berfungi untuk memasukan *valve* dalam sistem perpipaan

No 4 : *Nozle* berfungi untuk memasukan *nozle* dalam sistem perpipaan

No 5 : *Support* berfungi untuk memasukan jenis-jenis s*upport* dalam sistem perpipaan

No 6 : *Bend* berfungi untuk membuat pipa dengan arah membelok

No 7 : *Reducer* berfungi untuk memasukan *reducer* dalam sistem perpipaan

No 8 : *rigid options* berfungi untuk membuat pipa *rigid* 

No 9 : *Anchor* berfungi untuk memasukan *anchor* dalam sistem perpipaan

Setalah menggunakan perintah atau toolbar diatas maka akan di dapat atau diperoleh gambar sitem perpipaan seperti gambar 3.8

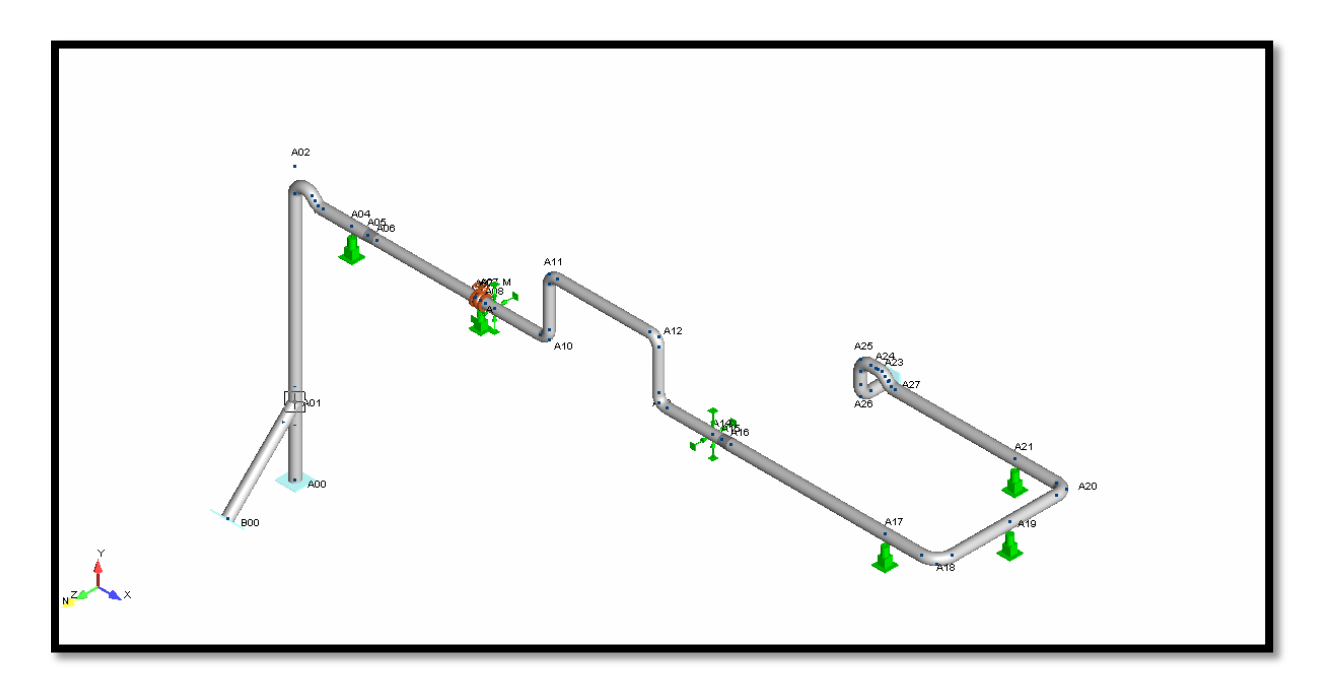

# Gambar 3.8 Sistem Perpipaan

## 7. Langkah ketujuh

Setelah menggambar pipa seperti gambar 3.8 langkah selanjutnya adalah menganalisis pipa dengan *toolbar* yang tersedia seperti gambar 3.9

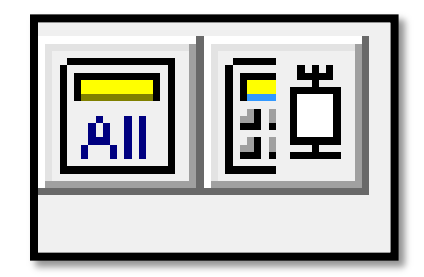

Gambar 3.9 *Analyze Tool Bar*

Klik all pada tool bar setelah itu klik report seperti gambar 3.10 yang diinginkan makan akan keluar report yang diperlukan.

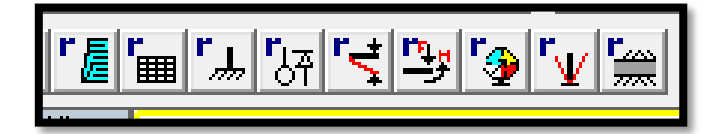

Gambar 3.10 *Report Tool Bar*